## Структура хранения шаблонов этикеток в Mobile SMARTS

Последние изменения: 2024-03-26

У каждой модели принтера свой язык написания этикетки, поэтому этикетки от одного принтера обычно не подходят для другого.

Чтобы избежать путаницы с файлами, все готовые шаблоны этикеток должны храниться в папках с именами, соответствующими моделям принтеров. Имя папки для каждого принтера Вы можете посмотреть в таблице.

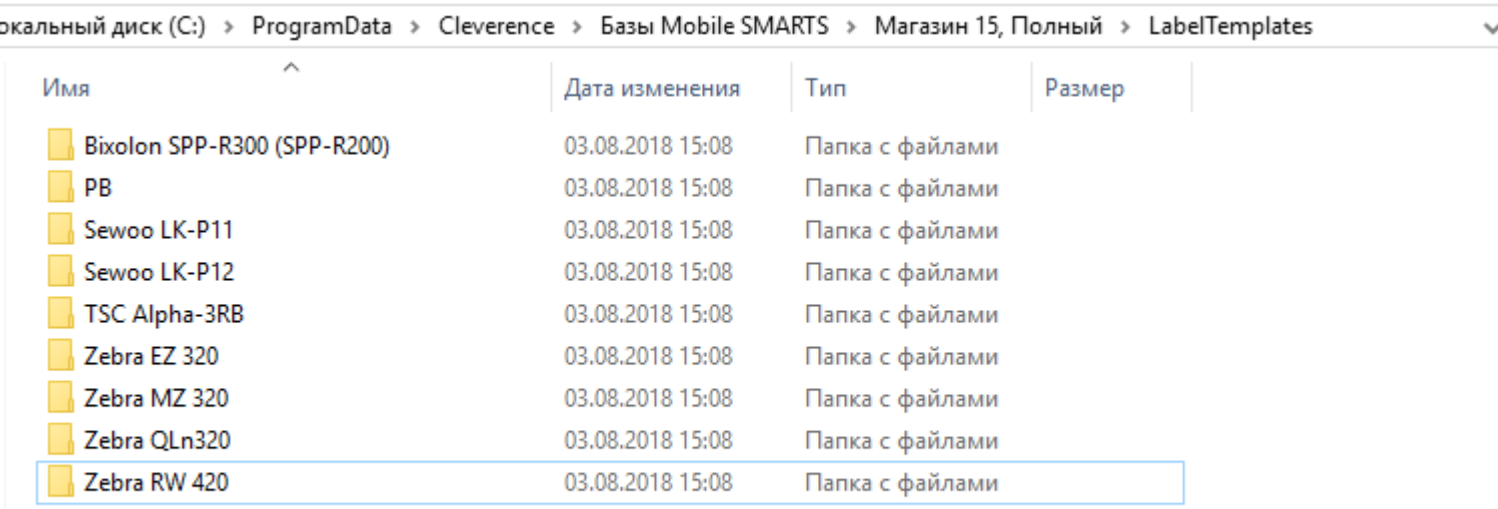

Алгоритм выбора конкретного файла шаблона работает следующим образом:

- 1. В действии печати этикетки указано конкретное имя шаблона для печати, например **«FoodLandscape»**;
- 2. При выборе принтера была явно указана, либо определена автоматически модель принтера, например **«Zebra QLn320»**;
- 3. Программа проверяет, существует ли файл **«Label Templates\Zebra QLn320\FoodLandscape.lbl»**; если файл существует, то именно он используется как шаблон для печати;
- 4. Если на шаге 3 файл не был найден, то проверяется существование файла **«Label Templates\FoodLandscape.lbl»**; если файл существует, то именно он используется как шаблон для печати;
- 5. Если на шагах 3 и 4 шаблон не был найден, то происходит ошибка печати.

Если Вы используете только одну модель принтера и не планируете использовать другие, то можно располагать свои этикетки просто в корне папки **«Label Templates»**.

При прямой печати Mobile SMARTS использует этикетки двух назначений:

**Настроечные этикетки** — используются для того, чтобы первично сконфигурировать принтер, загрузить на него файлы русских шрифтов и так далее;

Такие этикетки для всех поддерживаемых принтеров входят в поставку самой платформы и хранятся по пути **«Папка установки платформы\Label Templates»**, обычно **«c:\Program Files (x86)\Cleverence Soft\Mobile SMARTS\LabelTemplates»**. Имя настроечной этикетки фиксировано: она должна называться **«printer\_setup.lbl»**.

**Пользовательские этикетки** — этикетки с данными, которые

пользователь собственно и собирается печатать;

Такие этикетки следует класть в папку базы «Папка Вашей базы\LabelTemplates».

При обмене данными клиентской программы с ПК этикетки из обеих папок объединяются и загружаются на мобильное устройство.

Настроечная этикетка автоматически отправляется «на печать» один раз, когда пользователь выбирает устройство в действии «Выбор принтера». Её применение достаточно долгий процесс, так как вместе с ней идет также загрузка дополнительных шрифтов, и для некоторых моделей может даже вызывать перезагрузку принтера.

Просмотреть и отредактировать шаблоны этикеток в вашей базе можно прямо через Панель управления.

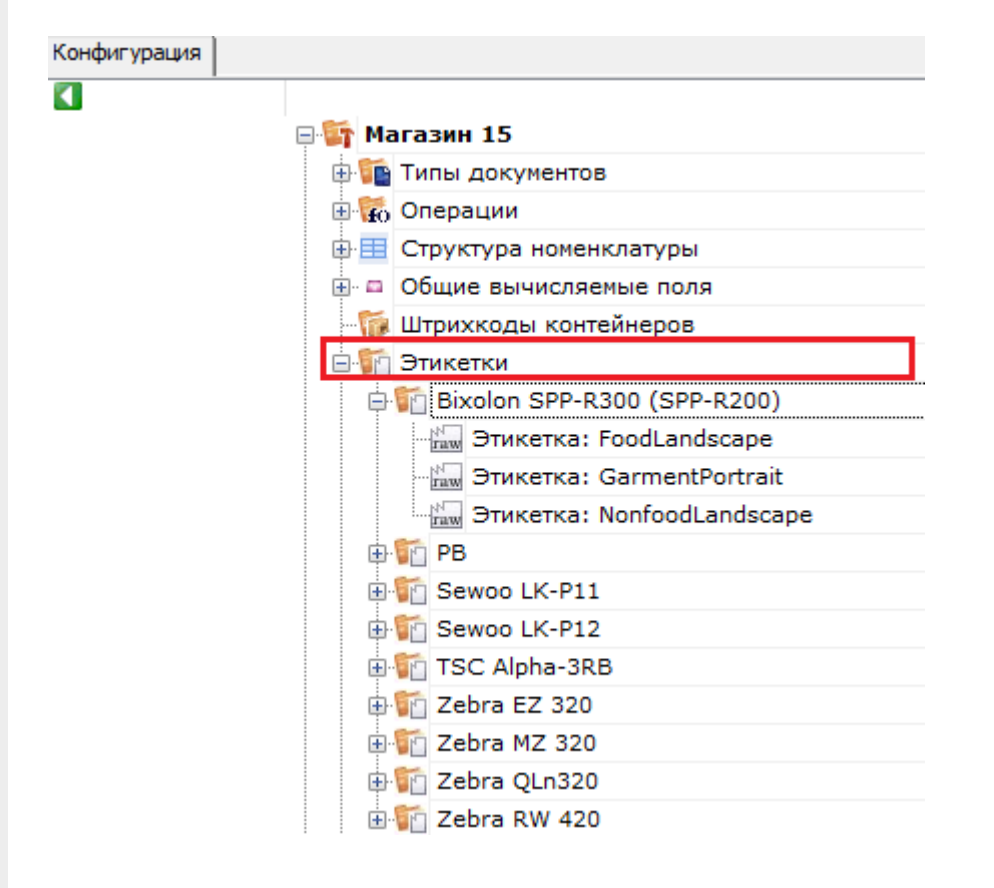

Не нашли что искали?

(?)

Задать вопрос в техническую поддержку

## Визуальный редактор этикетки LBL в Mobile **SMARTS**

Последние изменения: 2024-03-26

Редактор этикетки LBL в основном используется для создания классической этикетки, которая содержит информацию о товаре.

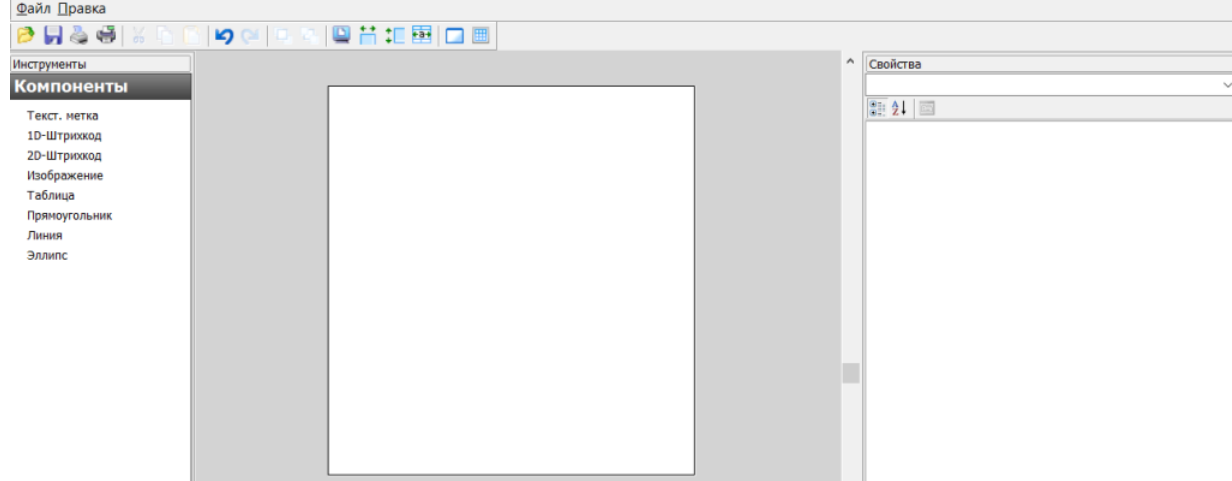

В данном редакторе можно добавлять в этикетку элементы из вкладки «Компоненты». Это могут быть штрихкоды (1D, 2D), текст, графическое изображение, таблица, графические фигуры. Каждый элемент добавляется в шаблон этикетки путем перетаскивания его в рабочую область.

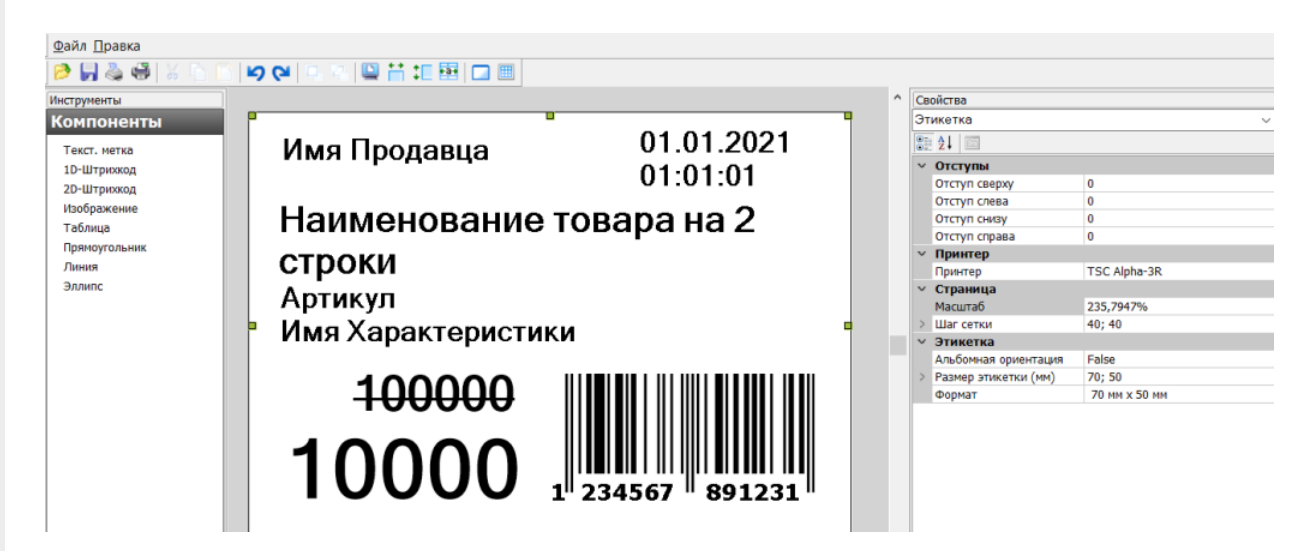

Параметры этикетки и всех ее элементов можно изменять с помощью вкладки «Свойства». Изначально в ней указаны параметры для цельной этикетки: отступы, размер, формат. Здесь можно выбрать принтер, на котором будет печататься этикетка, указать её размер.

В Mobile SMARTS предусмотрена возможность автомасштабирования этикетки в соответствии с размерами, указанными в свойствах. Например, рассмотренная выше этикетка будет иметь такой вид при установленных размерах 70х50 мм. Если изменить ее размер на 100х50 мм, то она автоматически отмасштабируется так, как указано ниже, и в таком виде уйдет на печать.

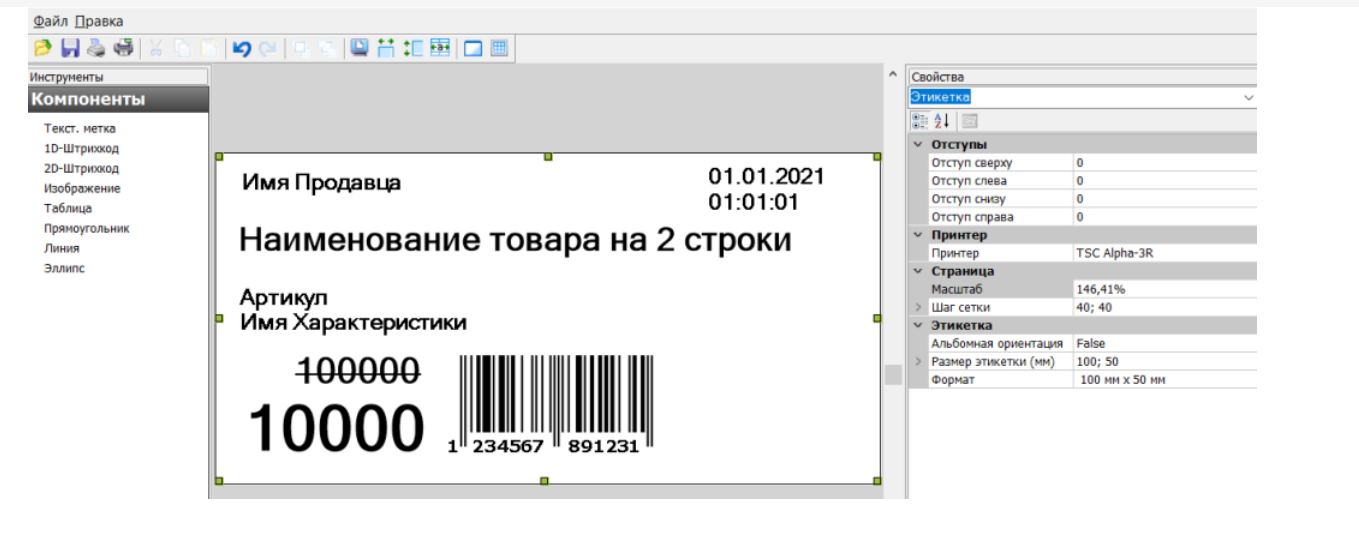

Подробнее об автомасштабировании этикеток читайте в статье «Автомасштабирование этикетки при печати в Mobile SMARTS».

Для изменения параметров конкретного элемента на этикетке необходимо выделить этот элемент. и во вкладке отобразятся параметры для него. Это может быть размер шрифта, размер рисунка, выравнивание текста внутри ячеек таблицы, ориентация элемента и др.

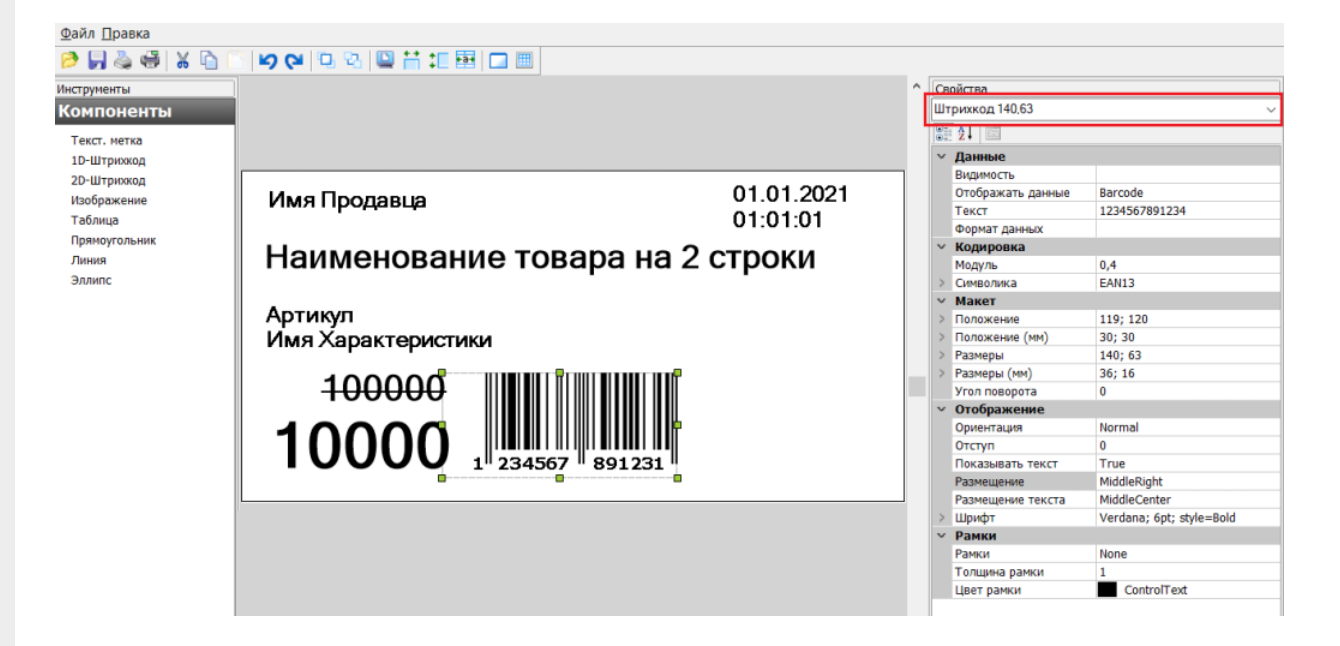

Рассмотренные выше этикетки будут статичными, т. е. их можно распечатать только в том виде, в каком их создали. Если вы хотите добавить в этикетку изменяющиеся данные, присвойте необходимым элементам на этикетке имена отображаемых переменных, которые будут принимать разные значения. Имена переменных можно как выбирать из заданного списка данных, так и вводить самостоятельно.

### Вставка полей переменных данных в этикетку

Для вставки переменных данных используются те же самые компоненты «Текст», «Штрихкод» и т. д. В свойствах компонента в разделе «Данные» есть свойства, которых можно задать переменную, которая будет служить источником данных для компонента при печати. У большинства компонентов есть возможность задать формат отображаемых данных, используя форматы вывода Mobile SMARTS.

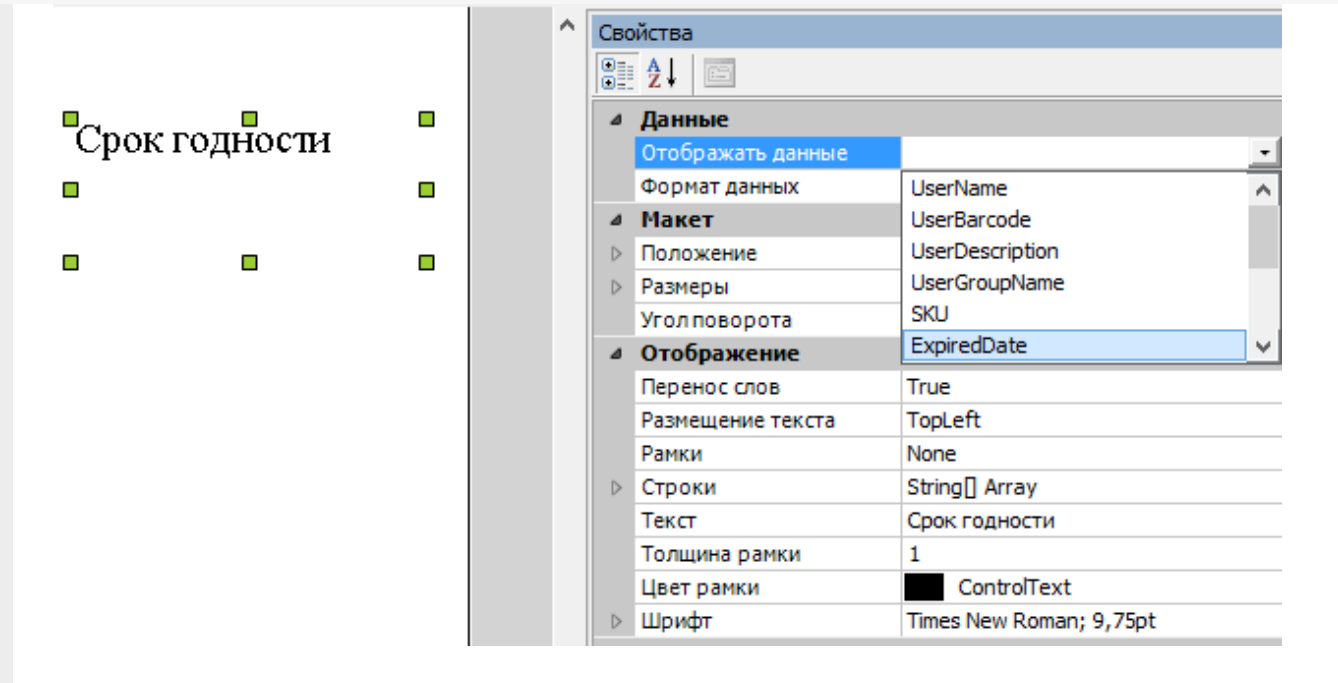

Например для того, чтобы выводить дату истечения срока годности, нужно:

- 1. Вставить в этикетку компонент «Текст».
- 2. Задать в свойстве «Отображать данные» переменную ExripedDate.
- 3. Задать формат отображения даты, например «DD.MM.YYYY».
- 4. В конфигурации Mobile SMARTS в действии печати этикетки передать значение этой переменной (подробнее о действиях см. алгоритмы в Mobile SMARTS).

### Использование форматов отображения данных

Для правильного вывода дат, цен и чисел у большинства компонентов есть возможность задать формат отображаемых данных, используя форматы вывода Mobile SMARTS.

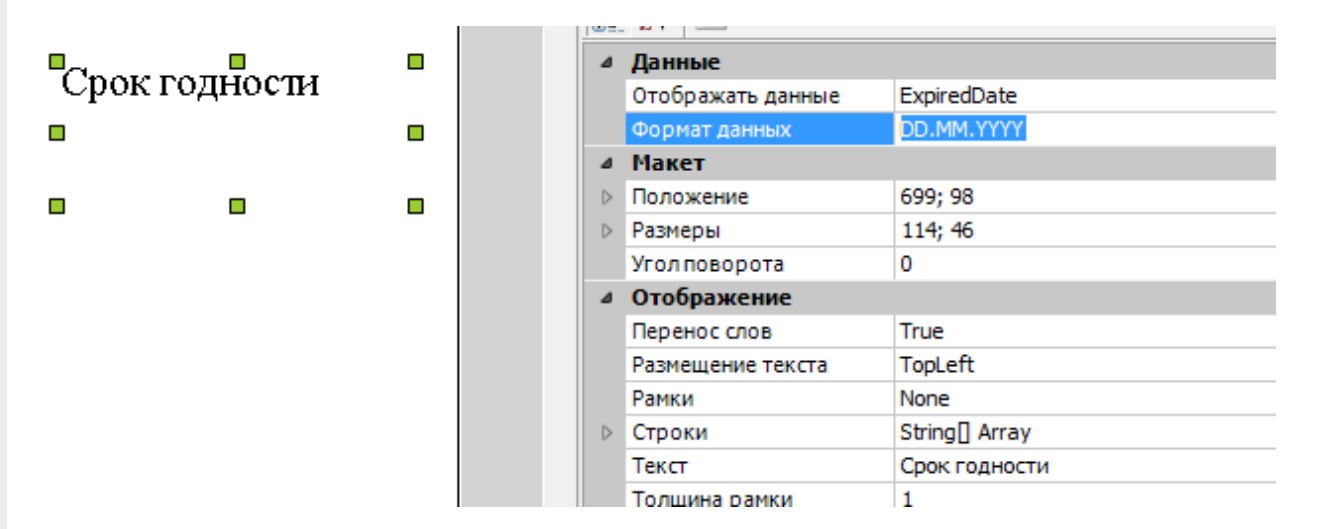

У самого компонента на этикетке нигде не нужно указывать, дата там будет или число. Тип данных зависит от того, что вы передадите в этикетку в действии печати этикетки.

Форматы вывода можно использовать не только для дат и чисел, но и для строк. Это может понадобиться для того, чтобы вывести некое значение в несколько строк.

Допустим, нам нужно вывести на этикетку текст с поясняющей подписью «Заголовок». Это можно сделать при помощи двух компонентов «Текст»:

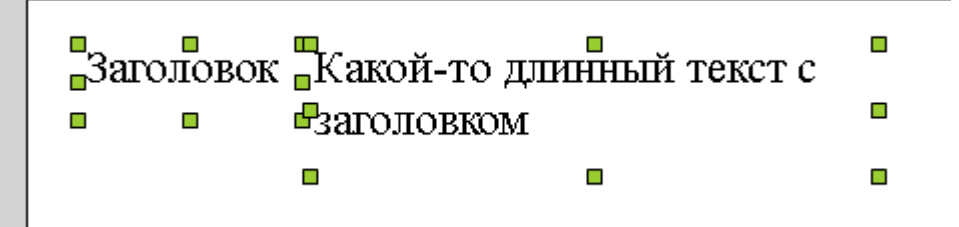

Но тогда получается, что если текст длинный, то он переносится внутри своего собственного прямоугольника для компонента «Текст» и место под надписью «Заголовок» остается неиспользованным.

Чтобы длинный текст переносился под заголовок, нужно поступить следующим образом:

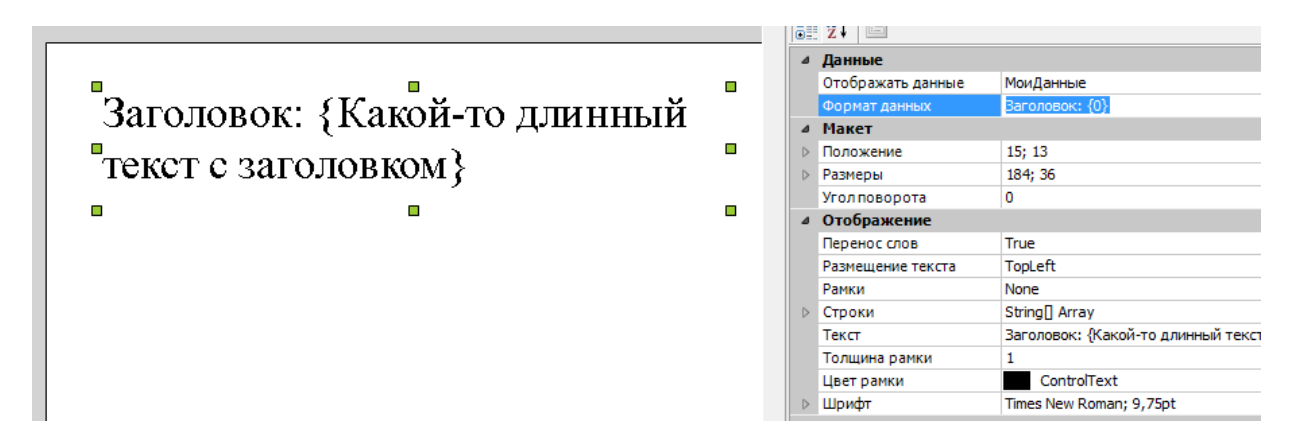

- 1. Вставить только один компонент «Текст».
- 2. Задать в свойстве «Отображать данные» нужную переменную.
- 3. Задать в свойстве «Формат данных» строку «Заголовок: {0}».
- 4. Задать в свойстве «Текст» более подобающий текст, который объясняет, что тут происходит (этот текст при печати всё равно будет заменен на переданное значение переменной).

#### Не нашли что искали?

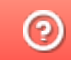

Задать вопрос в техническую поддержку

## Визуальный редактор этикетки XAML в Mobile SMARTS

Последние изменения: 2024-03-26

Такой редактор может применяться для создания этикеток, а также упаковочных листов и иных страничных документов, т.к. позволяет переносить данные на другой лист. Визуально и по функционалу редактор этикетки XAML напоминает классический Word, и с его помощью можно моделировать этикетку по своему усмотрению: добавлять таблицы, текст, штрихкоды различных кодировок (EAN-13, EAN-128 и др.). Также в таком редакторе доступны некоторые «вордовские» возможности форматирования текста (выравнивание, цвет, стиль).

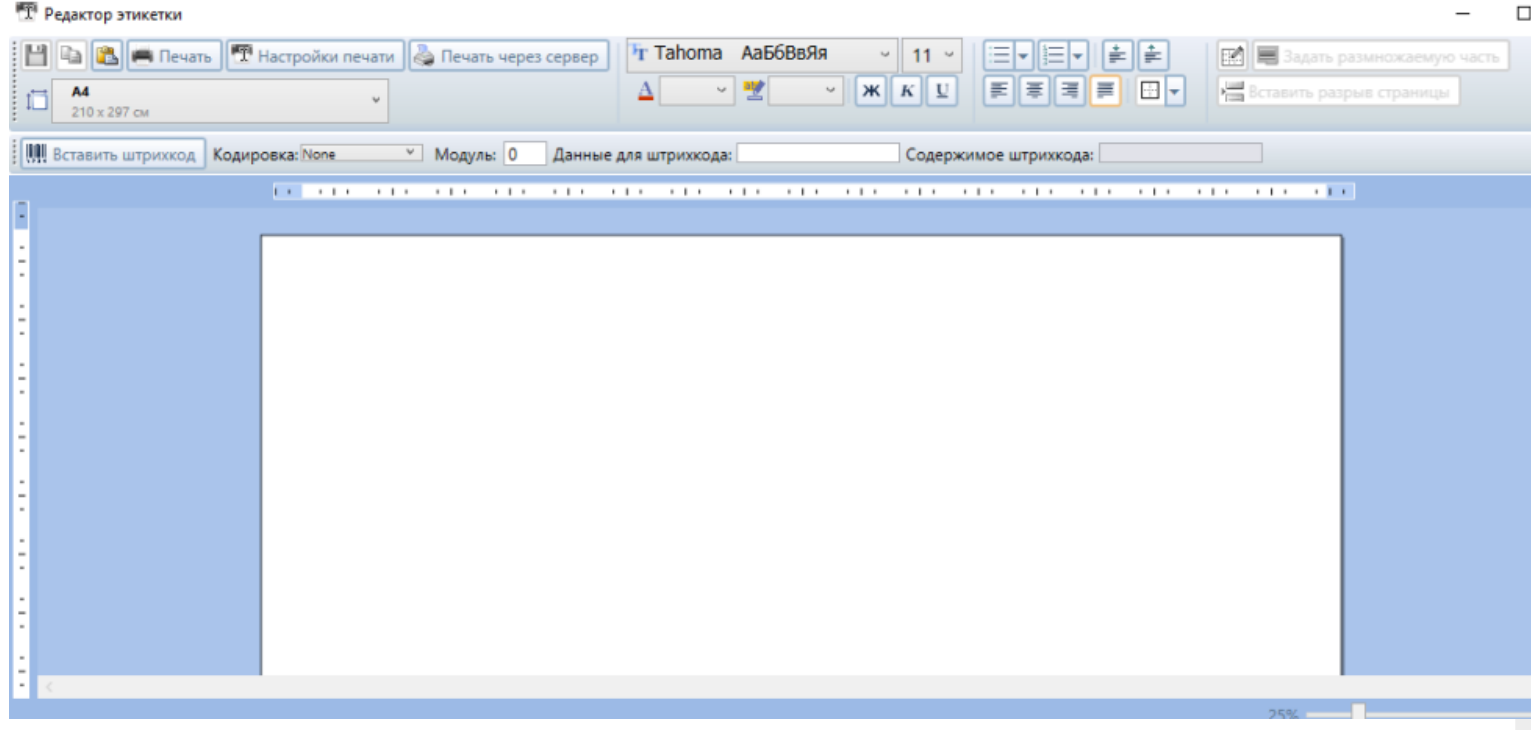

На такой этикетке могут быть как статичные, так и переменные данные, полученные с мобильного устройства из действия печати.

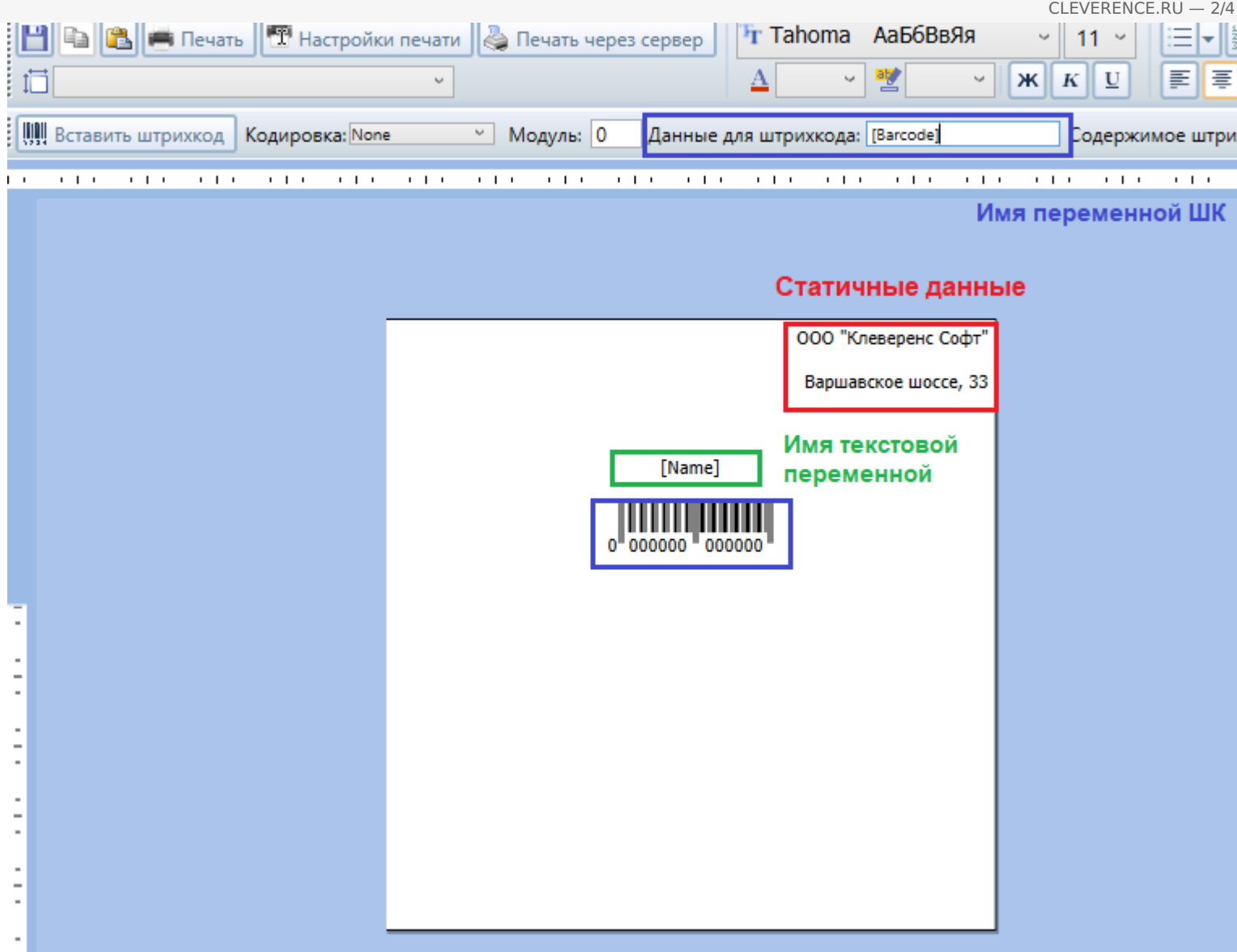

Чтобы отметить место, куда вставляется значение той или иной переменной, необходимо просто напечатать её имя в квадратных скобках […], например [Name].

Штрихкод добавляются с помощью кнопки «Вставить штрихкод», кодировка ШК выбирается из выпадающего списка в пункте «Кодировка», а значение штрихкода задается с помощью поля «Данные для штрихкода». Для указания имени переменной со значением штрихкода также используются квадратные скобки […], например [Barcode].

Также в данном редакторе присутствует возможность выводить динамические списки и таблицы. Для этого необходимо задать переменные в размножаемых табличных частях и воспользоваться кнопкой «Задать размножаемую часть».

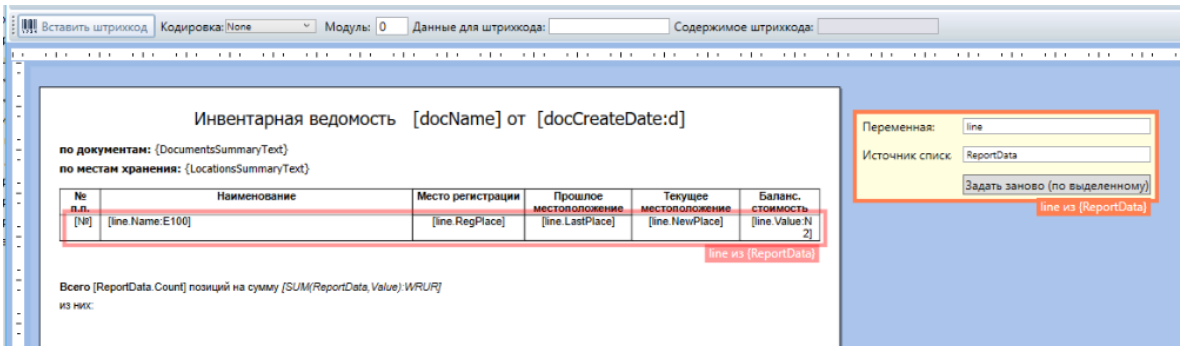

Чтобы вставить исходную таблицу в документ, можно либо воспользоваться встроенной функцией вставки таблицы , либо просто скопировать таблицу из более привычных Excel или Word.

CLEVERENCE.RU — 3/4

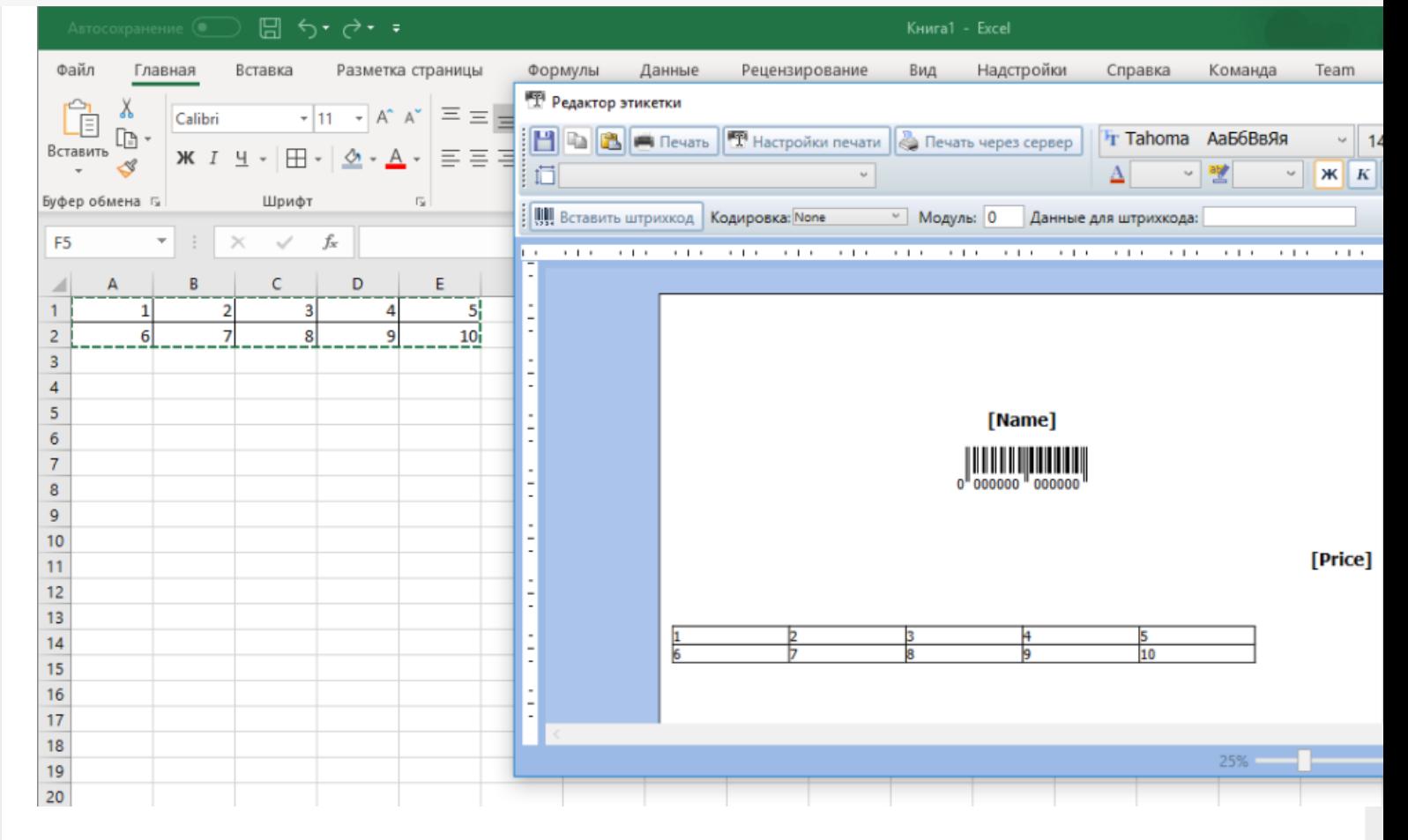

Таким же образом в этикетку можно вставить и другие данные, например изображения.

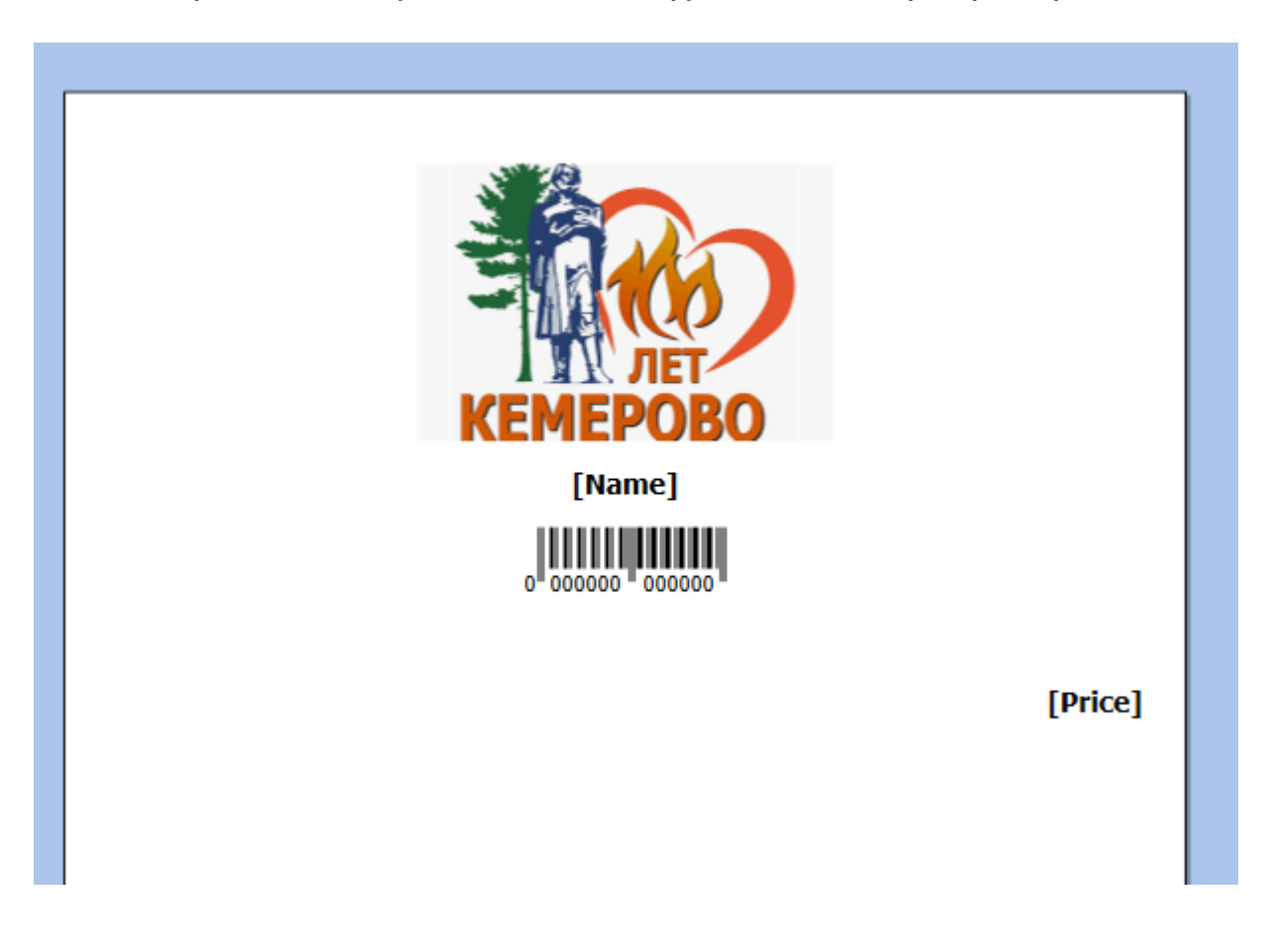

Дополнительно, в редакторе этикетки XAML присутствует возможность раскладывать несколько этикеток на одном листе для последующей печати. Раскладка производится с помощью кнопки «Настройка печати"→ «Раскладывать страницы на листе».

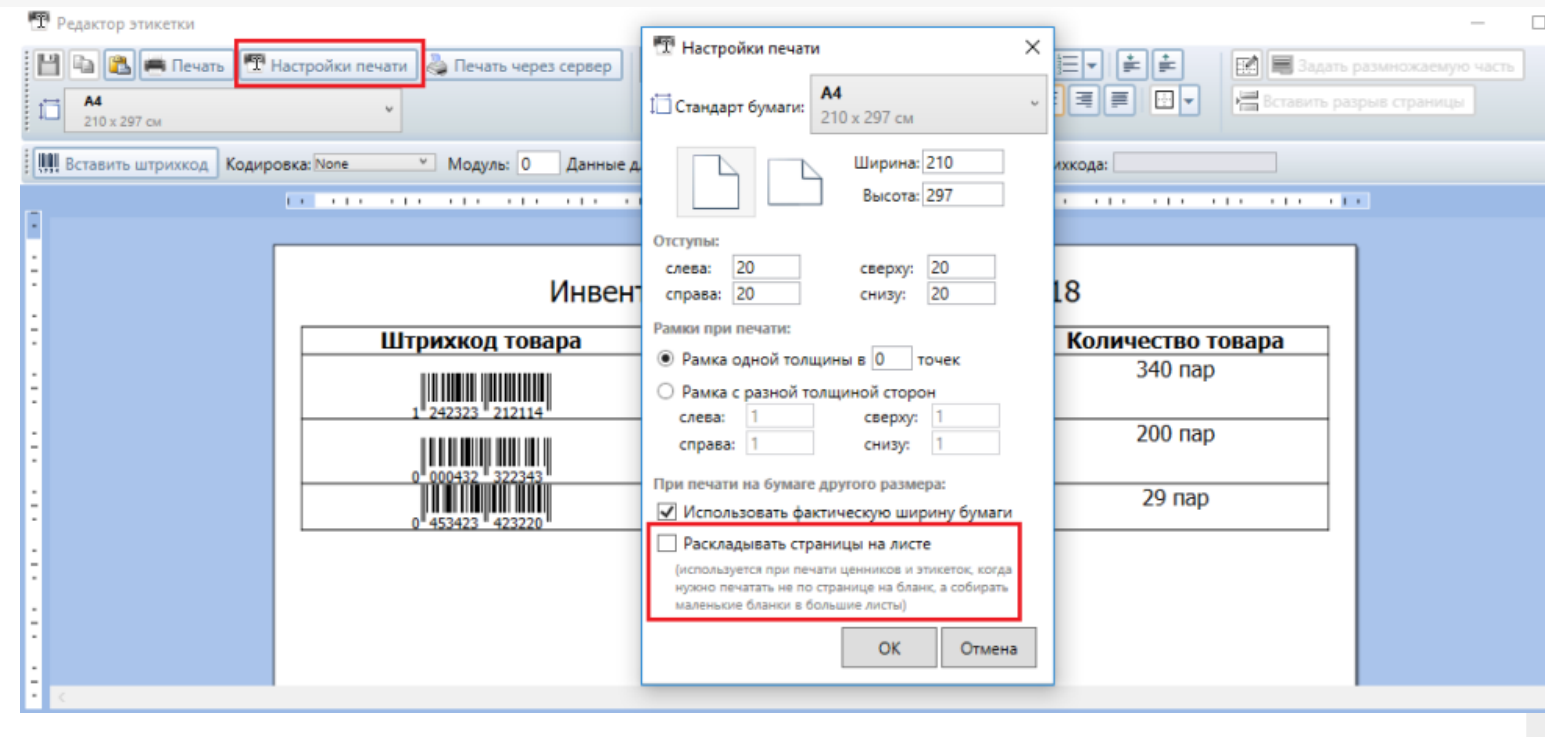

#### Не нашли что искали?

 $\odot$ Задать вопрос в техническую поддержку

# RAW-этикетки для прямой печати на языке принтера для Mobile SMARTS

Последние изменения: 2024-03-26

Для качественной печати на специализированные этикеточные принтеры (такие как Zebra, Honeywell, Intermec, TSC и т.д.). У каждого производителя принтеров, а иногда у каждой модели, есть свой язык печати, в котором программируется этикетка.

Почему вообще встает вопрос о языках принтера и скорости или качестве печати: этикеточные принтеры обычно имеют низкое разрешение печати, в 3 раза ниже разрешение обычных офисных принтеров. Печать штрихкодов и мелких шрифтов при таком разрешении представляет собой отдельную задачу.

Если печатать на этикеточный принтер из программы Word, то этикетка пойдет на принтер в виде картинки, ужатой до разрешения принтера, что приведет к большому объему передаваемых данных и плохому качеству печати. Языки принтера решают эту проблему таким образом: вместо картинки на принтер передаются команды для печати, и уже принтер формирует штрихкоды и тексты таким образом, чтобы качество было самым лучшим. Печать в языке принтера из Word невозможна.

Для печати в языке принтера используются так называемые RAW-этикетки, которые представляют собой код на языке принтера. Такую этикетку нельзя открыть в визуальном редакторе, чтобы посмотреть как она выглядит. Чтобы посмотреть, как она выглядит на печати, её нужно отправить на принтер либо при помощи мобильного приложения Mobile SMARTS, либо при помощи специальных средств, которые могут отправить файл в порт печати принтера.

## Добавление RAW-этикетки

Рассмотрим создание RAW-этикетки на примере принтера Zebra RW420, для которого используется язык CPCL.

Для этого в панели управления Mobile SMARTS добавим папку для принтеров Zebra RW420 (если такой еще нет). Папки нужны для того, чтобы отправлять нужные RAW-этикетки на нужные модели принтеров (см. структуру папок для RAW печати).

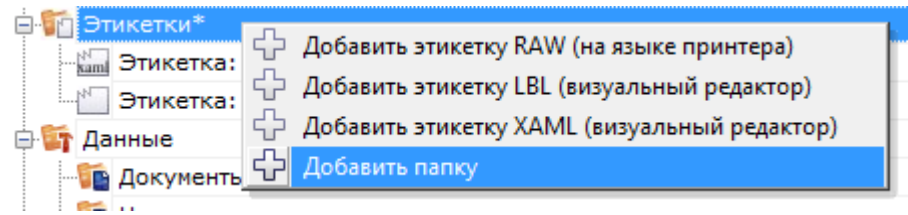

Далее используя панель управления Mobile SMARTS можно добавить следующую этикетку:

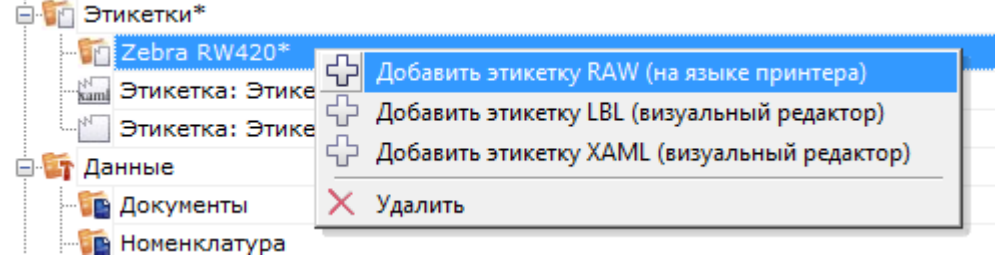

#### CLEVERENCE.RU — 2/3

#### [CPCL]

! 0 200 200 240 1 LABEL CONTRAST 0 TONE 0 SPEED 5 PAGE-WIDTH 390 T 7 0 11 62 цена T 4 3 99 49 100.00 BT 7 0 5 B EAN13 2 2 60 45 147 1234567890123 BT OFF T 0 3 8 9 Название товара FORM PRINT

Если мы попробуем распечатать эту этикетку, то результат печати будет такой, т.е. русский текст не отобразится, потому что нет соответствующих шрифтов:

Для указания на использования русского шрифта нужно указать что-то типа такого:

[CPCL] ! 0 200 200 30 1 IN-MILLIMETERS T DEJAVUSA.CPF 0 5 5

\*DEJAVUSA.CPF — шрифт, загруженный на принтер. Загрузка шрифтов происходит при первом подключении принтера в мобильном приложении Mobile SMARTS при помощи так называемых настроечных этикеток (см. структуру папок для печати RAW-этикеток).

## Вставка данных в RAW-этикетку

Данные вставляются при помощи шаблонов текстов и математических выражений. Шаблоны вычисляются в действии печати прямо внутри этикетки таким образом, что в принтер передается уже заполненная отформатированная этикетка. Должно получиться что-то такое:

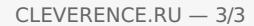

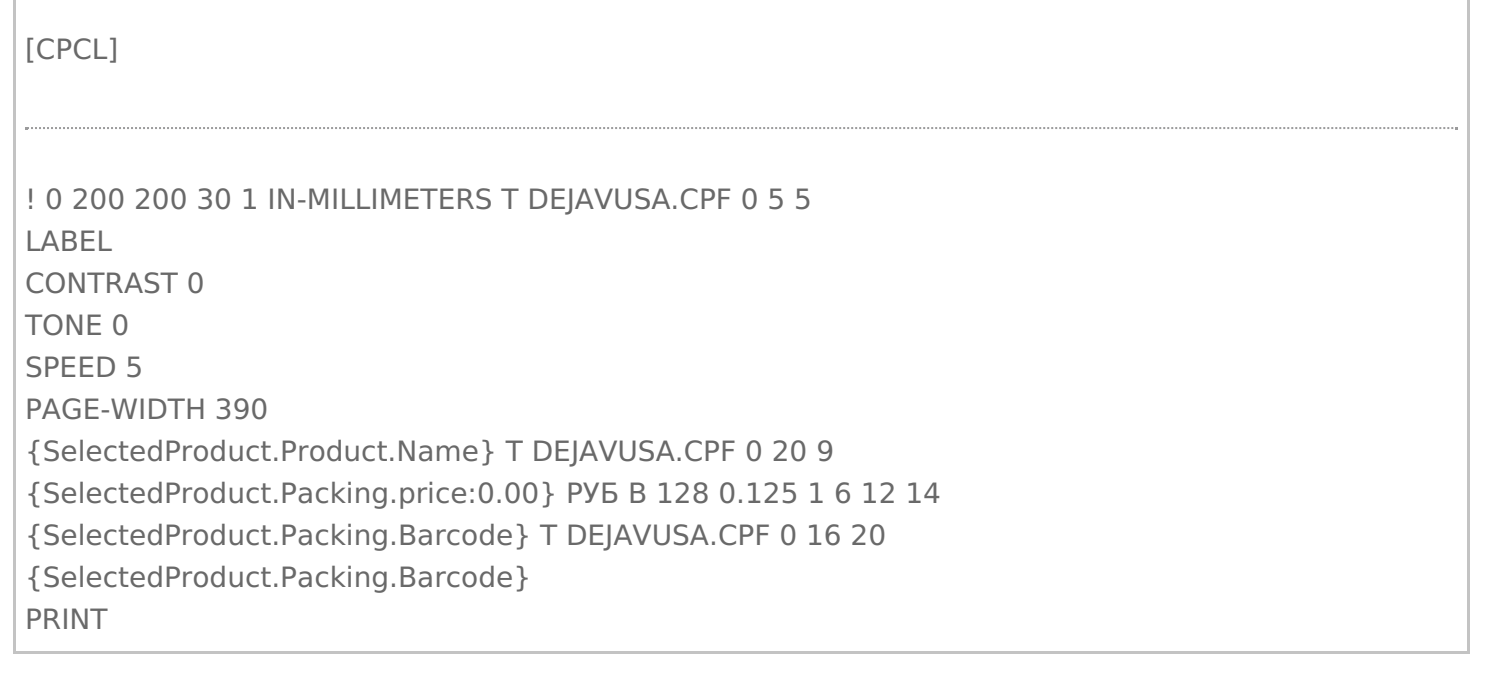

 $\Box$ 

I

### Не нашли что искали?

 $\odot$ Задать вопрос в техническую поддержку

# Загрузка русских шрифтов на мобильный принтер в Mobile SMARTS

Последние изменения: 2024-03-26

Основной способ напечатать этикетку русским шрифтом - это загрузить русский шрифт непосредственно на принтер и создать этикетку с его использованием. Более подробно о загрузке шрифта на принтер Zebra можно прочитать здесь.

Для всех принтеров, которые считаются интегрированными в Mobile SMARTS, в платформе уже добавлены русские шрифты и написана специальная этикетка настройки, которая загружает эти шрифты на принтер автоматически. Такая этикетка посылается на принтер при его подключении в действии «Выбор принтера».

В установке платформы эти этикетки и файлы шрифтов расположены по пути «Папка\_Установки\_Платоформы\LabelTemplates\».

Не нашли что искали?

の Задать вопрос в техническую поддержку

# Частный случай установки русского шрифта на принтеры Zebra MZ-320 и QLn320

Последние изменения: 2024-03-26

Установка русского шрифта на принтеры **Zebra MZ-320** и **QLn320**

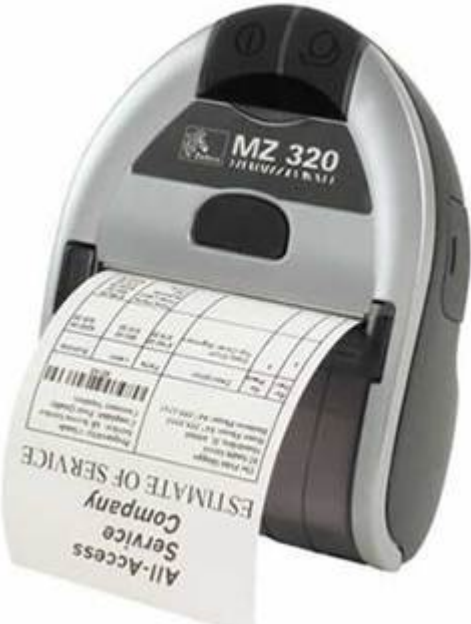

#### Установка шрифта на компьютер.

Проверить установлен ли необходимый для загрузки в принтер шрифт на компьютере (для Windows 7 Панель управления — шрифты). Рекомендуется использование моноширинных типов шрифтов для которых проще располагать данные на чеке.

В случае отсутствия необходимого шрифта необходимо установить шрифт, например, выбрав его с использованием проводника в файлах поставки. При выборе появляется окно просмотра шрифта и путем нажатия на кнопку «Установить» производится установка шрифта.

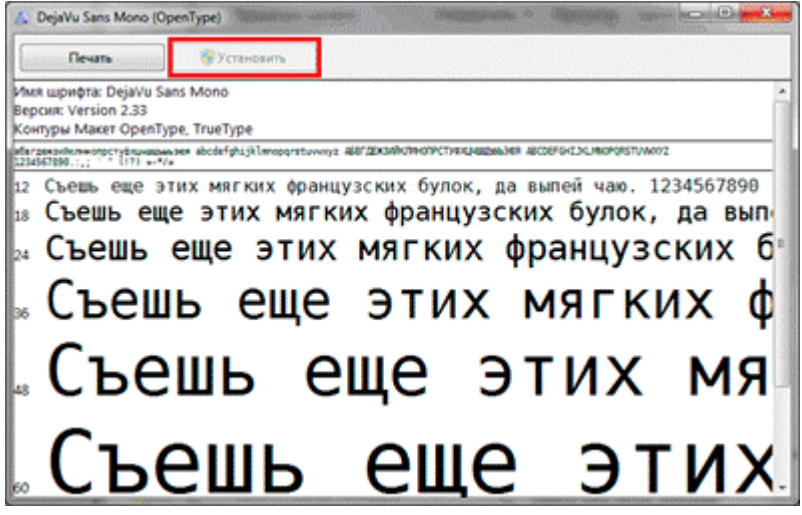

Присоединить мобильный принтер к компьютеру с использованием кабеля USB или Bluetooth. Установить стандартным способом драйвер принтера.

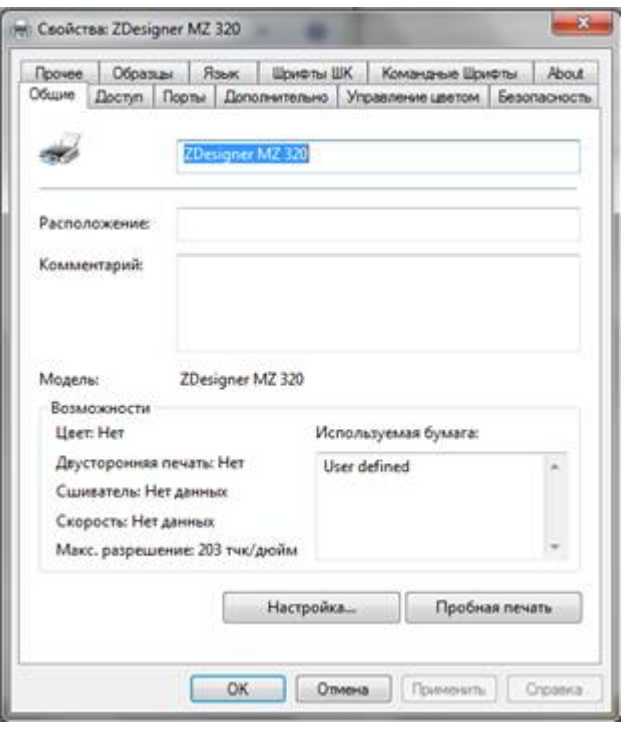

### Установка программы Zebra Setup Utilites

Установите программу Zebra Setup Utilites в состав которой входит утилита загрузки шрифтов на принтер. Программа входит в стандартный дистрибутив диска, поставляемого вместе с принтером Zebra. (Например: \Software\ZebraSetupUtilities\ZSU\_1.1.2.790.exe) или может быть скачана с сайта Zebra http://zebra.com/content/dam/zebra/drivers/en/recommended/zsu-v1-1-9.exe.

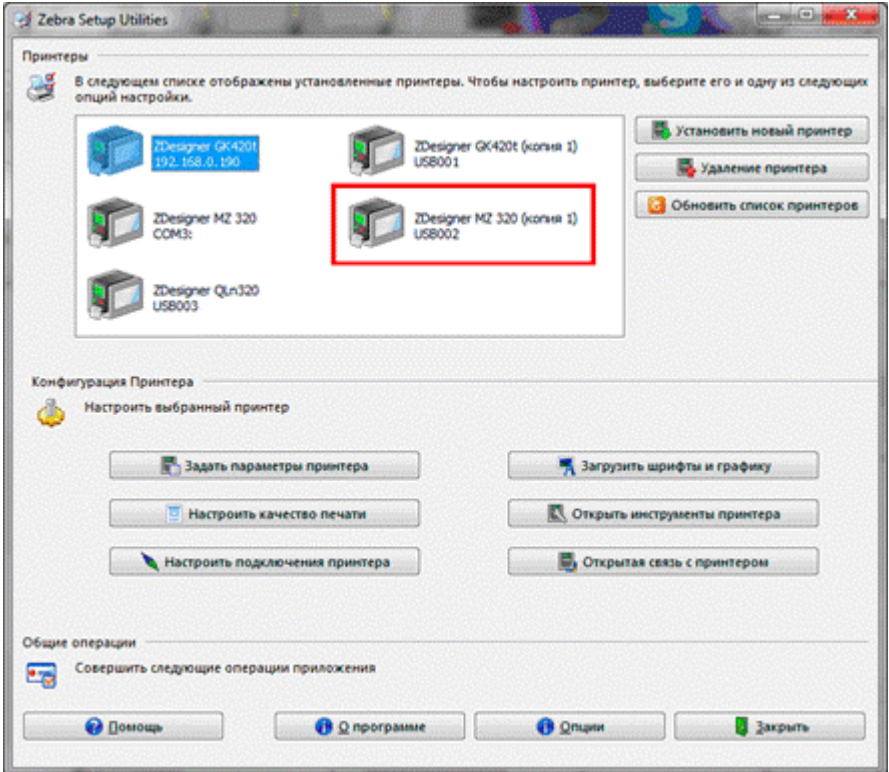

Загрузка шрифта на принтер

С использованием утилиты загрузки шрифтов загрузить необходимый шрифт на принтер. Обратить внимание<br>на загрузку полной таблицы кодировок шрифтов. Проверить печать загруженного шрифта.

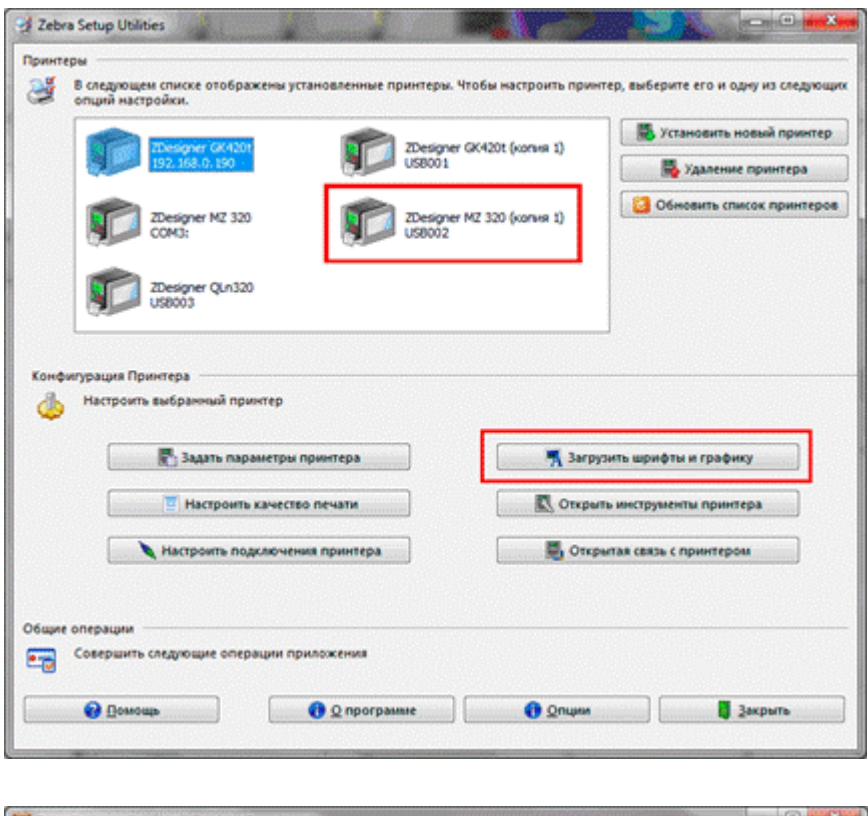

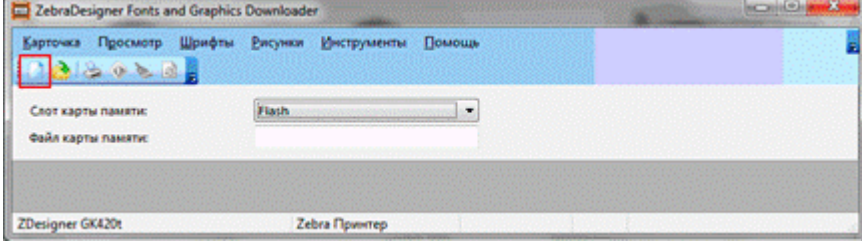

Задать файл карты памяти.

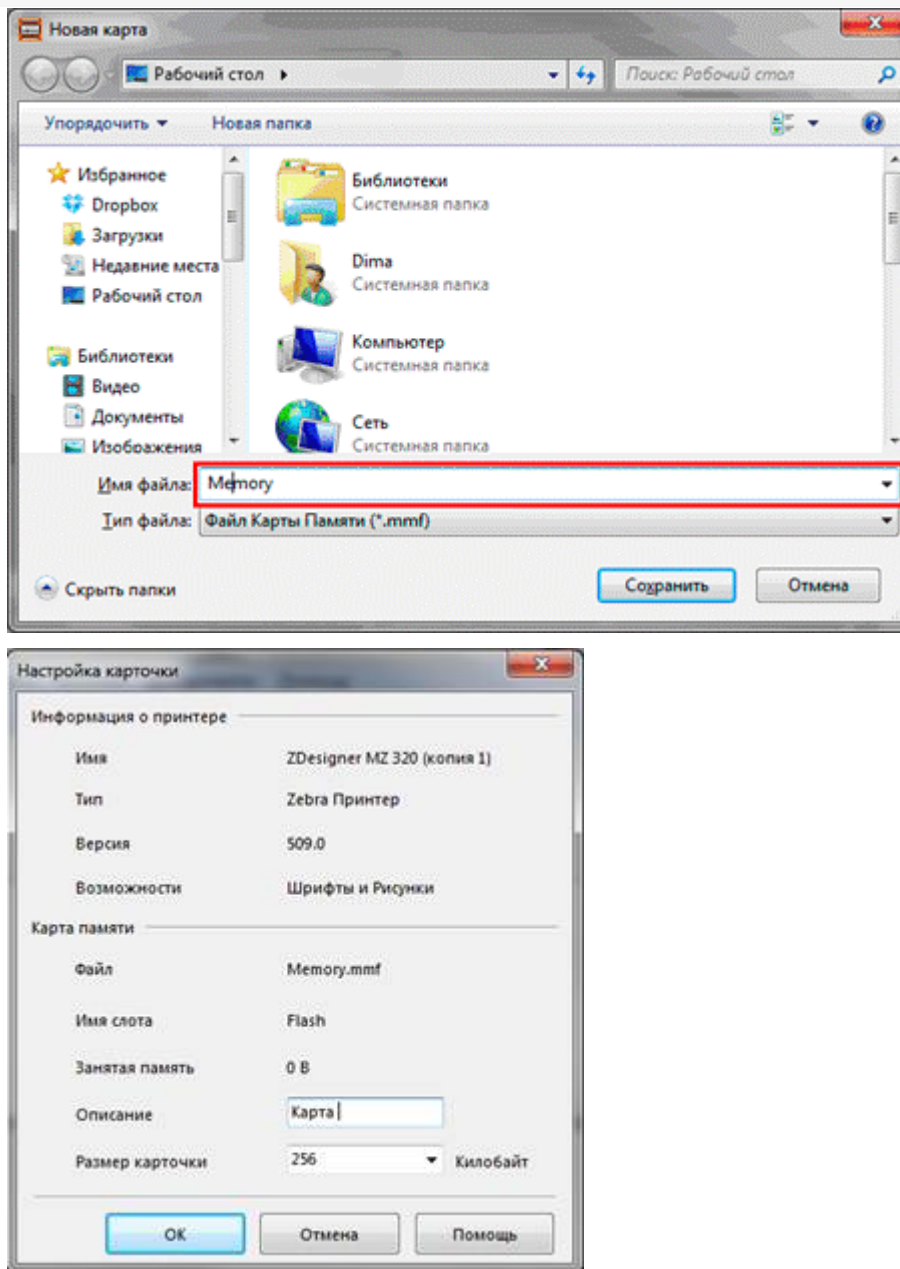

В окне работы с принтером выбрать из меню «Шрифты» -> «Добавить». Выбрать необходимый шрифт и размер для загрузки. В наборе символов выбрать «Кириллица».

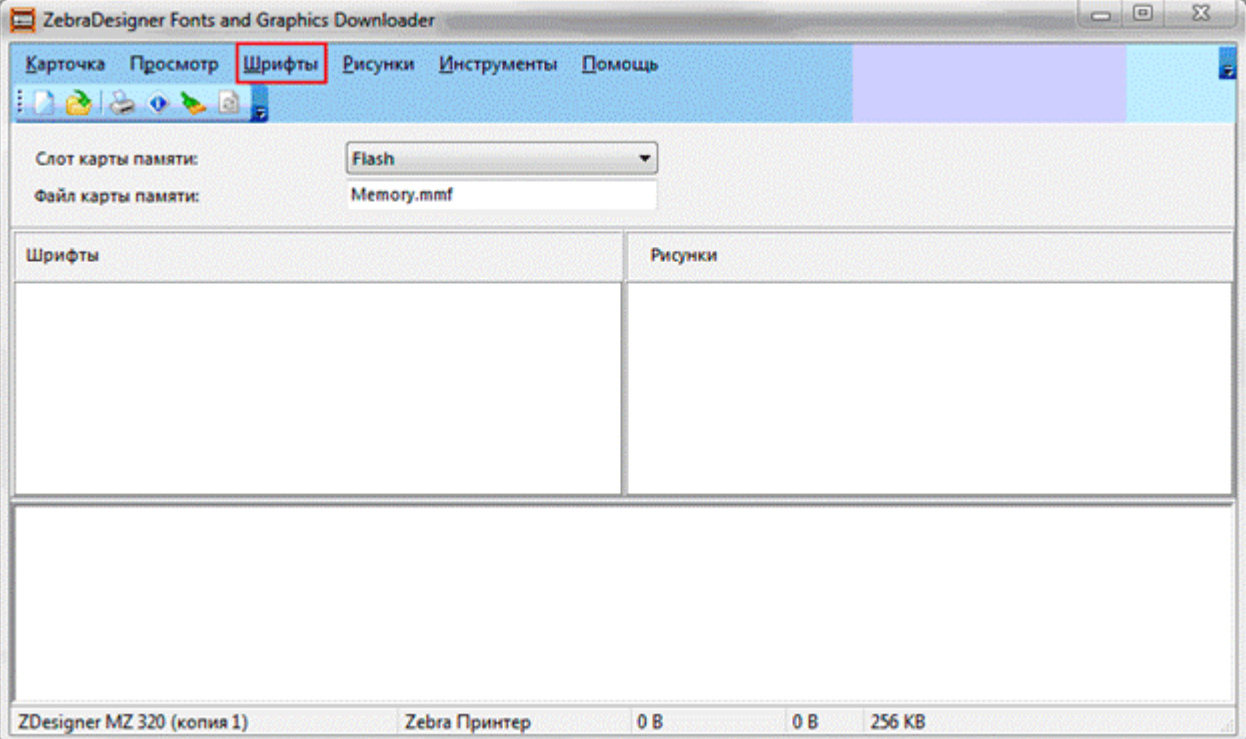

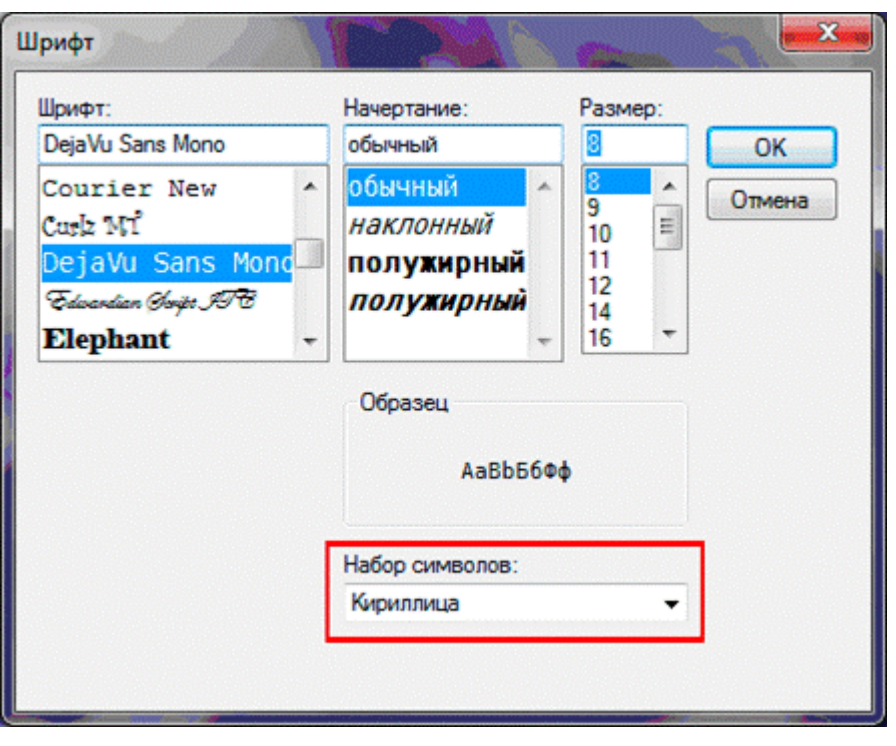

После этого необходимо расширить диапазон символов для шрифта с 32-127;162-163 до 32-255, для подключения кодировки русских букв. Выбрать для простоты все символы шрифта.

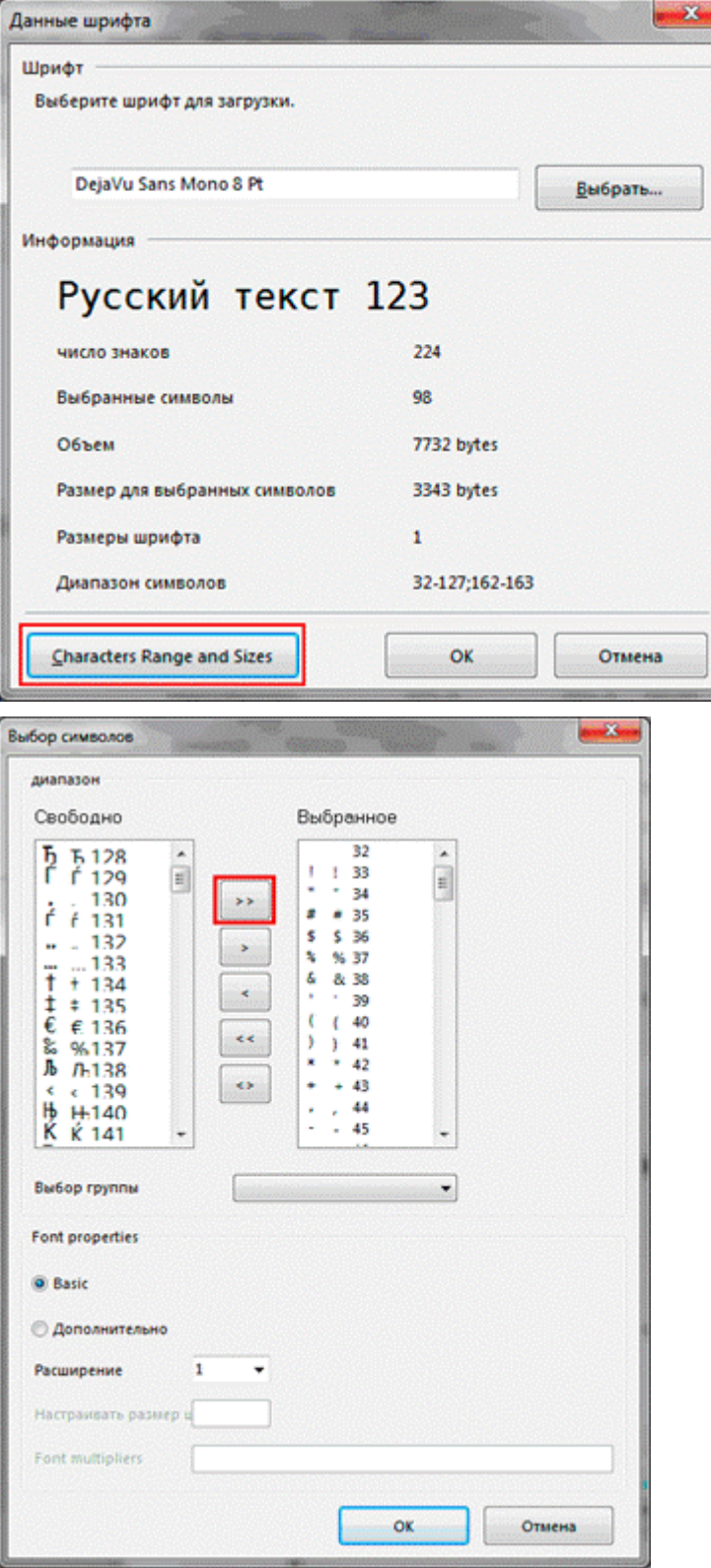

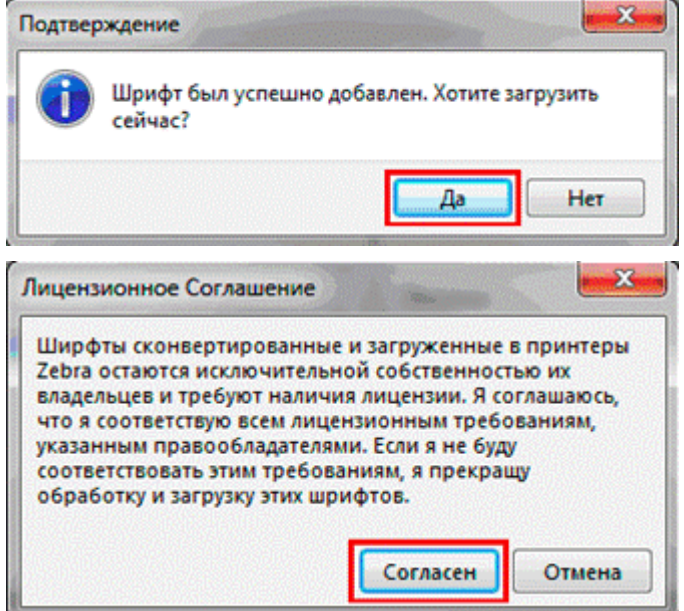

Для проверки можно распечатать тестовую строку на принтере, нажав на правую кнопку мыши и «Тестовая печать». Изменить тестовый текст можно в меню Инструменты\Опции.

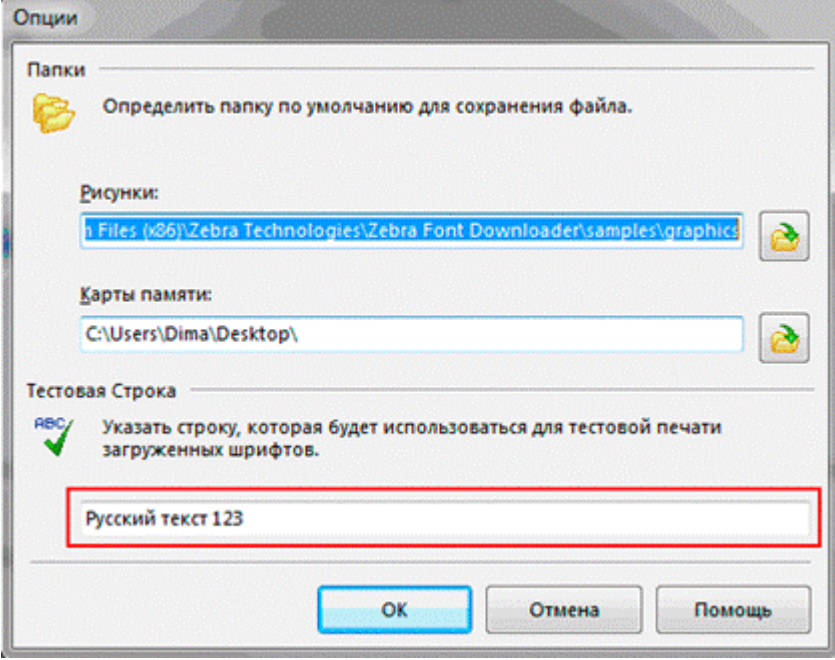

### Проверка загрузки шрифта на принтер

Проверить, загрузился или нет шрифт в память принтера, можно нажав кнопку включения питания с одновременным удерживанием кнопки прогон ленты. При этом распечатывается конфигурация принтера, в том числе и загруженные шрифты. В разделе шрифты должен быть указан шрифт например DEJAVUSA.CPF. Названия загруженных шрифтов в принтер состоит из 8 символов и расширения CPF и может отличаться от имени ttf шрифта.

\*\*\*\*\*\*\*\*\*\*\*\*\*\* Zebra MZ 320 V95.19 02/05/08 CHK: 17CF XXXXJ110901396<br>S3MZ9519 Build Date Feb 6 2008 15:02:03 RELEASE BUILD NELENSE DULLO<br>Testing Memory...<br>Memory tested and OK<br>In-activity Timeout: 0 Secs<br>Low battery Shut-down: 167

End of report.

Zebra MZ 320 V95/11 04/29/10 Serial Number: **THE THE** XXXXJ11090139 Name: zebra Program: Firmware: S3MZ9519 Chksum: 17CF PLD: 0 Rev. 20<br>Software:SHMZA11z29 (F)<br>Chksum: 741F Ver:L1.R95.19.U362.B23.T21.A11 **Universal Serial Bus:** 2.0 Full Speed Device<br>Vendor ID No: 0a5f<br>Product ID No: 006c Manufacturer String: Zebra Product String: MZ 320<br>Wireless Communications: Bluetooth: 2.1.18<br>03/29/10 .version date 115200 .boud .device printer .mode slave .local\_name zebra .authentication off encryption off.<br>Bluetooth spec 2.0  $off$ .afh\_mode .enable on .address 00:22:58:31:EE:A8

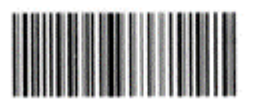

00225831EEA8

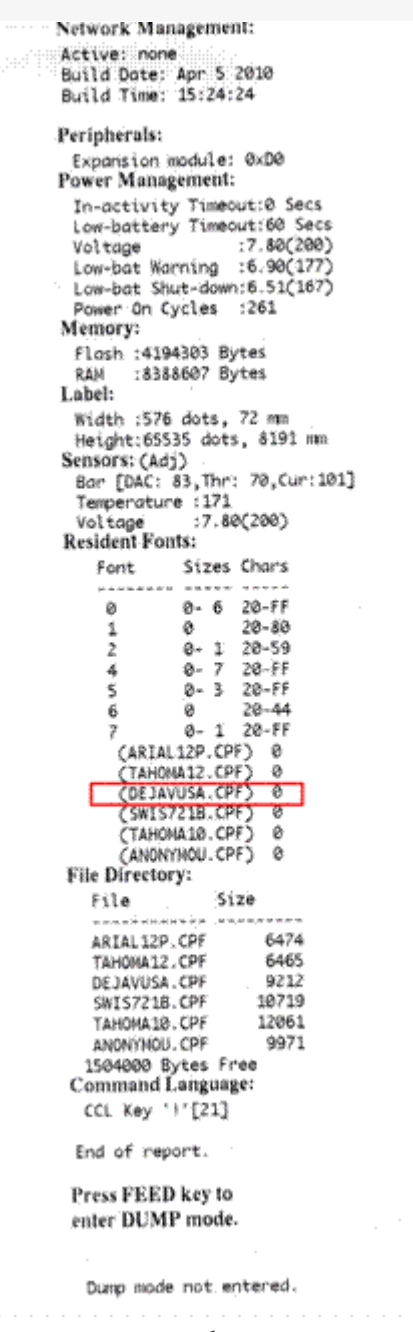

Принтер готов к работе.

Про печать этикеток и чеков на принтере вы можете прочитать здесь.

Zebra ø

### Не нашли что искали?

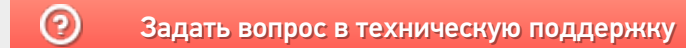